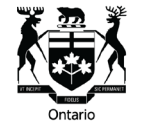

Tribunal d'appel en matière de permis

### **Service de dépôt électronique du SAIAA-TAMP — Directives et convention de dénomination**

Ce guide sert à vous aider à soumettre des documents numériques directement dans votre dossier au Service d'aide relative aux indemnités d'accident automobile (SAIAA) par le biais du Service de dépôt électronique. Pour vous connecter au Service de dépôt électronique, servez-vous du numéro de votre dossier au SAIAA-TAMP comme nom d'utilisateur (exemple : 20-003990) et de la date de l'accident ou du sinistre comme mot de passe. Lors du téléversement de vos documents, veuillez sélectionner dans le menu déroulant le type de document correspondant.

#### **Veuillez vérifier que chaque fichier numérique respecte les règles suivantes avant de le téléverser** :

- Le nom du fichier contient au maximum 30 caractères (suffixe compris, p. ex., .PDF).
- Le nom du fichier ne contient que des lettres, des chiffres, des espaces, des traits de soulignement, des points, des apostrophes, des traits d'union et des caractères français (aucun caractère spécial).
- Les pièces jointes sont dans l'un des formats suivants, leur total ne dépassant pas 35 Mo : Word, Excel, PDF, JPEG, Tiff.
- Les fichiers ont des noms descriptifs, facilitant leur examen après leur soumission.

Veuillez noter que ci-dessous, « RR **ou** RI » signifie « représentant du requérant **ou**  représentant de l'intimé ». Exemple : Sommaire de la conférence relative à la cause de la part du représentant du requérant = SCC RR.PDF (voir le tableau ci-dessous).

### **Convention de dénomination des documents soumis au Service de dépôt électronique du SAIAA-TAMP**

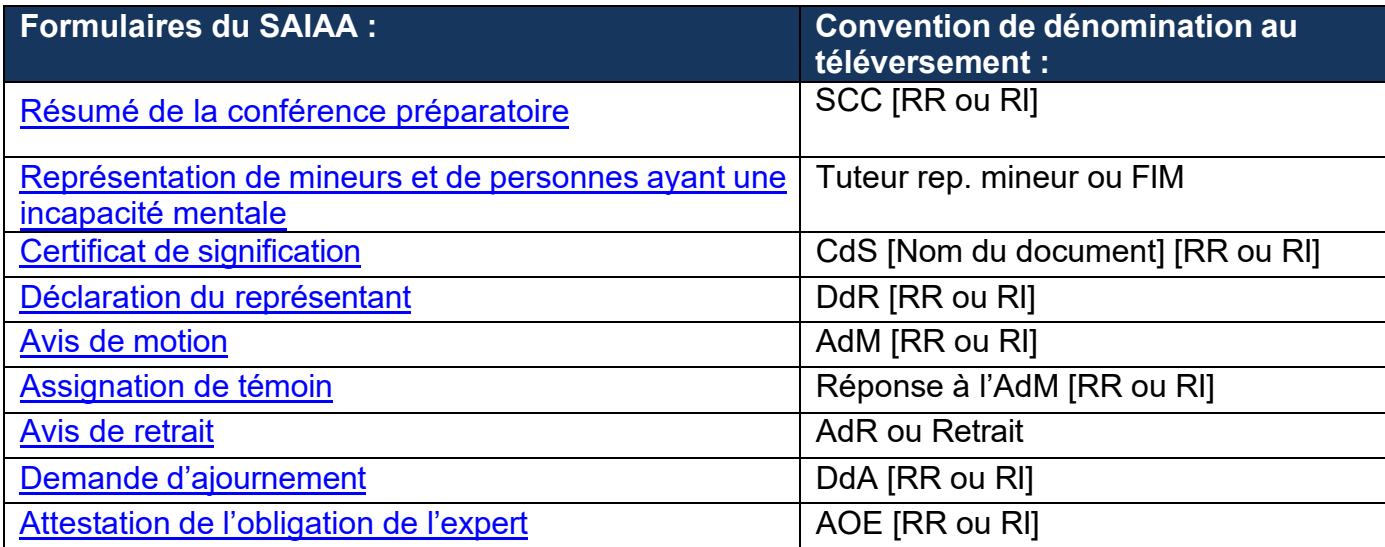

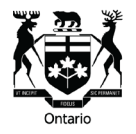

Tribunal d'appel en matière de permis

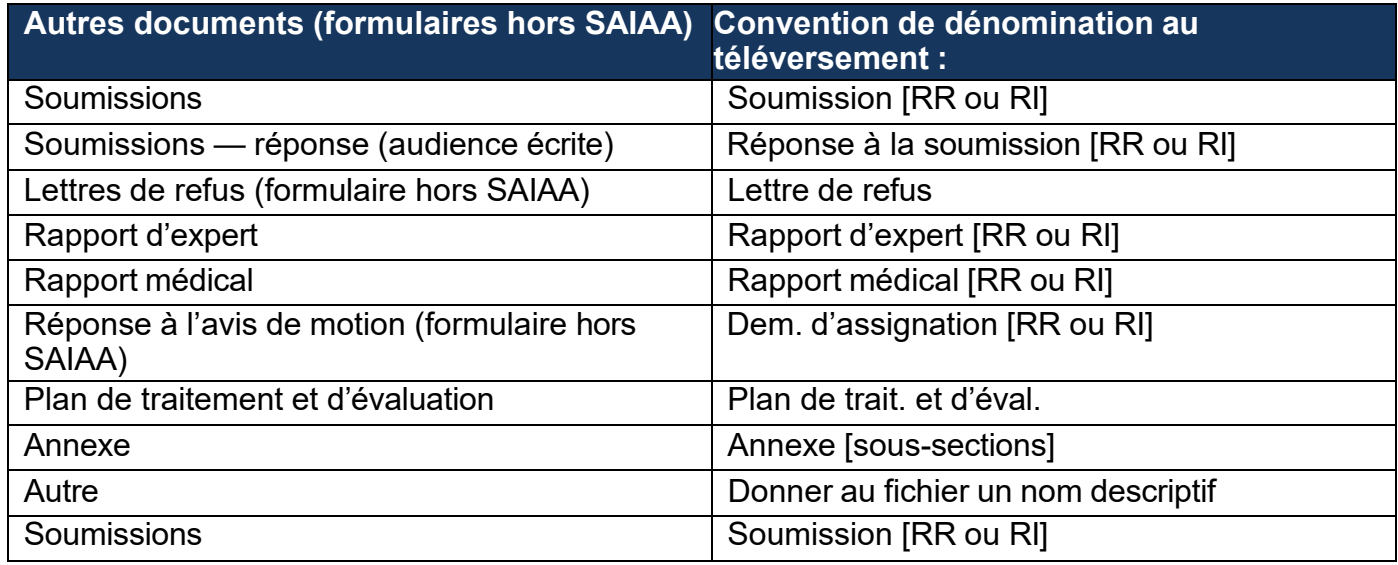

#### **Service de dépôt électronique du SAIAA-TAMP — Options**

Il existe trois options dans le Service de dépôt électronique du SAIAA-TAMP :

- Créer un nouveau dossier dans le SAIAA-TAMP.
- Déposer une réponse à un dossier dans le SAIAA-TAMP.
- Verser des documents numériques dans un dossier du SAIAA-TAMP.

Pour « Commencer une nouvelle demande auprès du SAIAA » ou « Répondre à une demande existante auprès du SAIAA », cliquez sur le lien correspondant et suivez les directives.

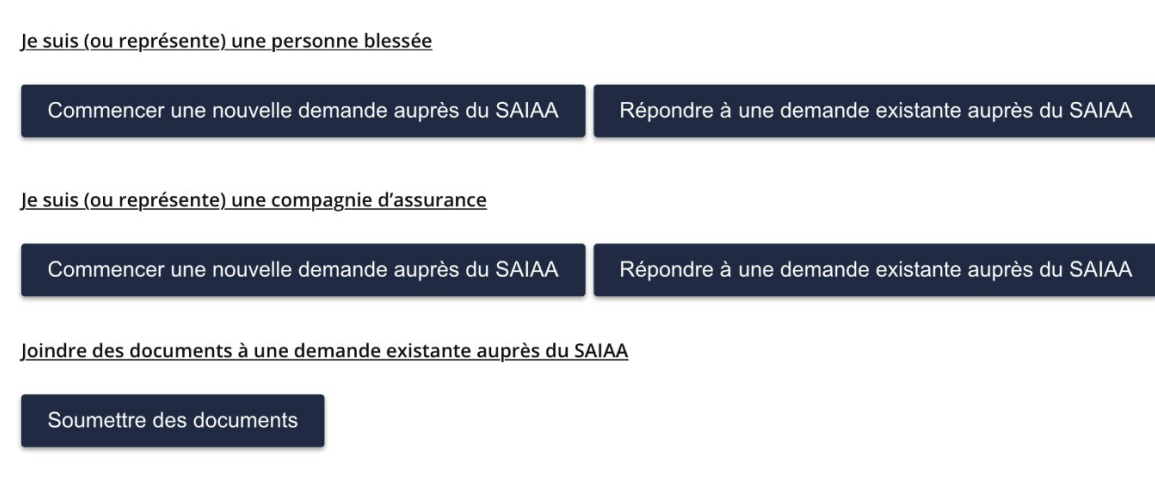

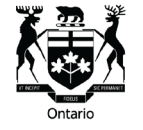

Tribunal d'appel en matière de permis

### **Aperçu de la procédure de formulation des demandes auprès du Service de dépôt électronique**

### **Étapes 1 et 2 :**

• Saisir les renseignements relatifs à la cause.

#### **Étape 3 :**

• Téléverser les documents justificatifs (p. ex., lettres de refus).

#### **Étape 4 :**

• Vérifier et confirmer votre demande.

### **Étape 5 :**

- Enregistrer votre demande sous le format PDF.
- Payer les frais de dépôt.
- Soumettre la demande au SAIAA.
- Enregistrer ou imprimer la page qui accuse réception.

## **Étape 6 :**

- Remettre un exemplaire de la demande (téléchargé à l'étape 5) à l'intimé et à son représentant.
- Envoyer au SAIAA un Certificat de signification dûment rempli.

#### **Comment téléverser des documents numériques par le biais du Service de dépôt électronique :**

Les directives ci-après montrent les étapes à suivre pour téléverser des documents numériques. Pour commencer une session au Service de dépôt électronique, cliquez sur le bouton « Soumettre les documents » :

Joindre des documents à une demande existante auprès du SAIAA

Soumettre des documents

## **Étape 1 : Entrer le numéro de dossier et la date de l'accident**

Pour vous connecter au Service de dépôt électronique, il vous faut :

- Le numéro de dossier au SAIAA-TAMP comme nom d'utilisateur (ex. : 20-003990).
- La date de l'accident (choisir la date dans l'appliquette calendrier).

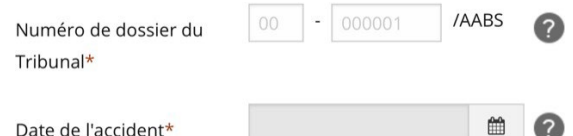

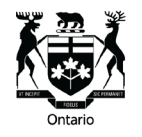

Tribunal d'appel en matière de permis

## **Étape 2 : Renseignements généraux**

Remplir la rubrique « Identification de la partie » (champs obligatoires\*).

Remarque : Pour remplir le champ « Adresse postale », il faut appuyer sur le bouton « Ajouter/modifier », chercher le bon code postal de Postes Canada et le sélectionner.

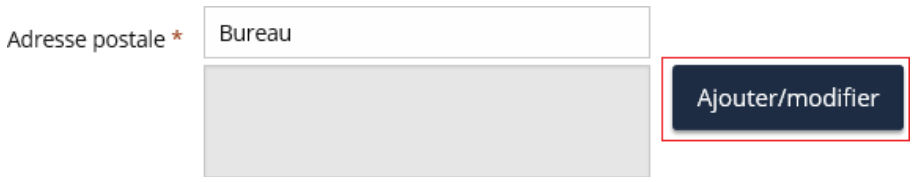

Saisir votre code postal ou celui de votre cabinet juridique, cliquer sur « Faites une recherche » et sélectionner la bonne adresse dans les résultats de la recherche. Saisir le numéro dans le champ « Numéro municipal » (les champs restants se remplissent automatiquement par les éléments de l'adresse que vous avez choisie). Cliquer sur « Continuer ».

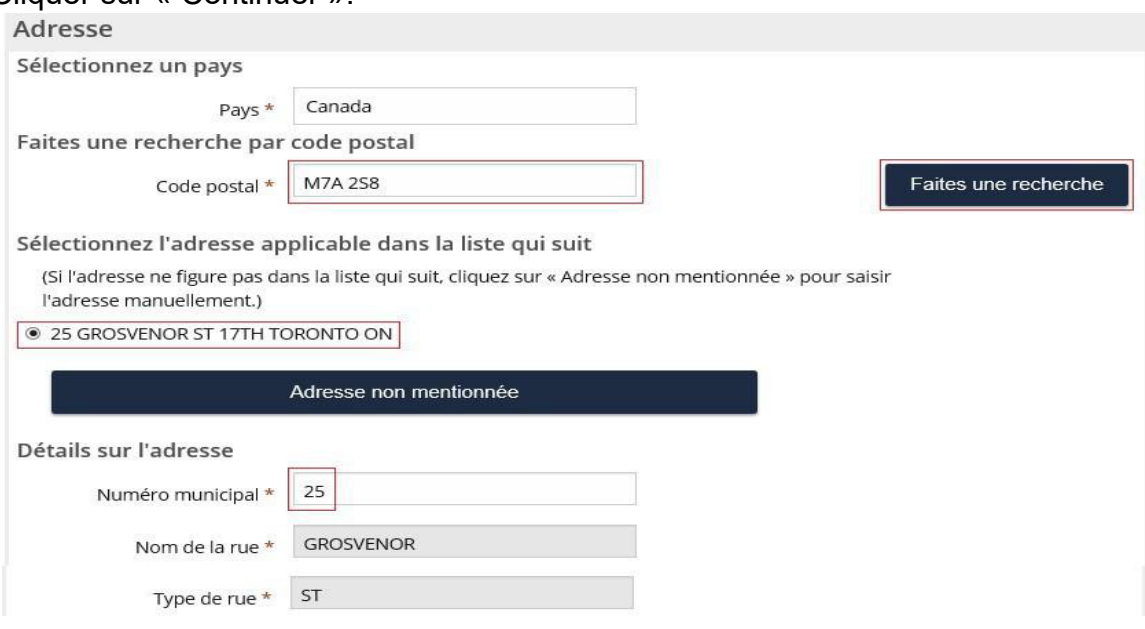

# **Étape 3 : Documents**

Cliquer sur le bouton « Ajoutez un document » et choisir le type de document dans le menu déroulant « Sélectionnez le type de document ». Lors du téléversement de vos documents, veuillez sélectionner dans le menu déroulant le type de document correspondant.

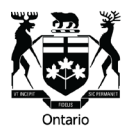

Tribunal d'appel en matière de permis

Sélectionnez le type de document

- Affidavit
- Appel
- Recueil de jurisprudence
- Recueil des documents
- Résumé de la conférence relative à la cause
- Certificat de signification · Déclaration du (de la) représentant(e)
- Lettre de refus
- Rapport d'expert
- · Question de compétence légale
- Rapport médical
- Soumissions de motions
- Avis de motion
- Avis de retrait
- · Soumissions après audience
- Demande de reconsidération
- Soumission de la demande de reconsidération de l'appelant Soumission de la demande de reconsidération
- de l'intimé Représentation de personnes mineures ou mentalement incapables
- Demande d'audience accéléré
- Demande d'accessibilité et de mesures d'adaptation
- Demande d'ajournement
- Demande d'interprète
- Demande de changement d'audience
- Réponse de la partie plaignante
- · Réponse de la compagnie d'assurance
- Annexe/Appendice
- **Observations**
- Assignation d'un témoin Plan de traitement et d'évaluation
- Autre

Cliquer sur le bouton « Explorez » et sélectionner le document à téléverser au dossier. Pour téléverser d'autres documents, cliquer sur le bouton « Ajoutez un document » et

suivre les mêmes étapes qu'en haut.

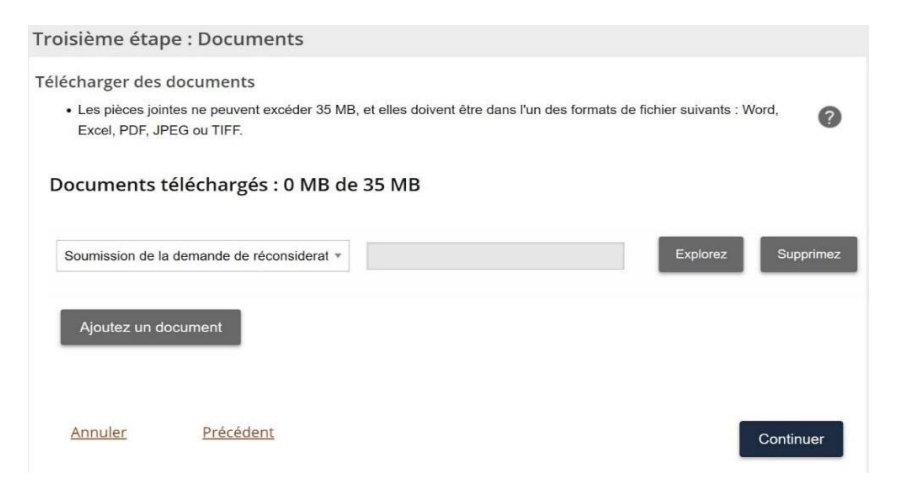

Il est important de sélectionner le bon type de document dans la liste déroulante, car les documents téléversés sont répertoriés dans le système de gestion des dossiers sous le type sélectionné, ce qui facilite l'examen de ces dossiers. Veuillez respecter la convention de dénomination dans les fichiers que vous téléversez.

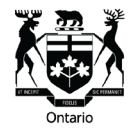

Tribunal d'appel en matière de permis

Au fur et à mesure que vous ajoutez des documents, la taille totale des fichiers s'affiche jusqu'à un maximum de 35 Mo.

Une fois tous les documents téléversés, cliquer sur le bouton « Continuer ».

Remplissez les champs obligatoires, engagez-vous à remettre dans les 5 jours un exemplaire des documents téléversés à toutes les autres parties et un Certificat de signification au Tribunal comme preuve de signification des documents.

Des certificats de signification vierges sont disponibles sur le site Web du Tribunal à l'adresse suivante : https://tribunalsontario.ca/tamp/service-daide-relative-auxindemnites-daccident-automobile/formulaires/.

Vos documents sont téléversés dans votre dossier dès que vous appuyez sur le bouton « Soumettre ». Une fois les documents soumis, vous pouvez télécharger et sauvegarder en format PDF le formulaire « Document Submission – Confirmation » appelé « eFile Sub Receipt ». Ce formulaire identifie la personne qui a effectué le téléversement et précise les documents téléversés au dossier.

Si vous avez des questions ou si vous avez besoin d'aide, veuillez communiquer avec le Tribunal à l'adresse suivante : [LATRegistrar@ontario.ca.](mailto:LATRegistrar@ontario.ca)